# Read and Write v. 4

**Training Guide** 

Developed by Myra Lerch
Butte Community College

#### **Butte College**

#### **Read and Write**

#### I. BACKGROUND

- A. Program designed for individuals with reading and writing difficulties
  - 1. Allows user to proofread own writing by having it read aloud
- B. Works with a variety of applications
  - 1. Examples: Word processing, spreadsheet, database, email, Internet
- C. Offers several options:
  - 1. Speech feedback: Reads text back as you type it or

reads selected text

2. Spelling check: Highlights incorrect word and reads alternative

words aloud

3. Word completion: Finishes a word after you type first

few letters.

4. Word prediction: Displays list of word choices it

believes you may use next

#### II. STEPS

- A. TO LOAD READ & WRITE:
  - 1. On the desktop, click **Start**
  - 2. In Start menu, highlight **Programs**
  - 3. In 2<sup>nd</sup>-level menu, highlight **Assistive Technology**
  - 4. In 3<sup>rd</sup>-level menu, click **Read and Write 4** 
    - a. This will put Read and Write toolbar (and character) on screen

#### B. TO LOAD APPLICATION:

1. Launch Microsoft Word (or other application) as you normally would

#### III. Read and Write OPTIONS

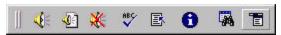

# A. Toolbar buttons (from left to right)

- Drag button
   Drag button on far left lets you move toolbar via click & drag
- 2. Speak button
  Speaks selected text and displays words onscreen
- Text Reader button
   Speaks selected text in Text Reader window
- 4. Stop Speak button Silences speaking
- 5. Spelling check button
  Checks spelling of selected text
- 6. Word Wizard button
  Switches on/off word prediction
- 7. Thesaurus button
  Provides synonyms for selected word
- 8. *Main Menu button:* Provides access to several options in menu

Spelling

Lets you activate real-time spelling check

Word Processor

Lets you select appropriate word processor (e.g., Microsoft Word 97)

Speak As I Type

Select what you want spoken: each letter, word, sentence, punctuation

Text Reader

Reads text aloud, highlighting each word as it is spoken

Speech Options

Spelling Options

General Options

**Prediction Options** 

Help

Close Read & Write

# B. Speech Feedback

- 1. Options:
  - a. Speak As I Type: Reads text as you type
  - b. Speak It: Reads text you select
- 2. Speak As I Type option:
  - Reads character, word, sentence or punctuation as you type
  - Can also read a combination of these (e.g., word and sentence)
  - a. Click **Main Menu** on toolbar
  - b. Click **Speak As I Type** in menu
  - c. Click items you want to have spoken (e.g., word and sentence)

Preferred options: Letter / Word / Sentence / Punctuation

- 3. Speak It option:
  - a. Select text via click and drag
  - b. Click **Speak** button on toolbar
- 4. To adjust voice:
  - a. Click Main Menu
  - b. Click **Speech Options** in menu
  - c. Adjust Pitch & Speed
  - d. Click **Test Voice** to hear different settings & click **OK**

Preferred setting: Pitch = \_\_\_\_ Hertz

Speed = \_\_\_ WPM

Voice = Normal / Whisper / Monotone

# 5. <u>To choose onscreen character:</u>

- a. Click Main Menu
- b. Click **Speech Options** in menu
- c. Click tab with face
- d. Select a character: Merlin the Wizard

Peedy the Parrot

Robbie the Robot

Genie

<OR>

Put checkmark in box to <u>not</u> see a character.

- e. Select character size: Small, Normal, Large
- f. Click **OK**

Preferred character: No character

Merlin / Peedy / Robbie / Genie

Preferred character size: Small / Normal / Large

- 6. To adjust speech balloons:
  - a. Click Main Menu
  - b. Click Speech Options in menu
  - c. Click tab with ABC characters
  - d. Select conditions for speech balloons
  - e. Click **OK**

Preferred rule for displaying balloon: All speech / Sentences only / Never

Preferred balloon location: Top Left / Top Right / Bottom Left / Bottom Right

#### C. Text Reader

#### 1. Function:

- a. Displays enlarged text in color in special Text Reader window
- b. Puts special toolbar on screen
- c. Highlights text as it reads aloud
- d. Can read by word, sentence or paragraph
- e. User can change font and highlight colors

## 2. To activate Text Reader:

- a. Select text
- b. Click **Text Reader** button on toolbar

### 3. To use Text Reader:

- a. To read <u>continuously</u>, click Text Reader button on Text Reader toolbar
- b. To read text by unit:
  - (1) Click far right button on Text Reader toolbar
  - (2) Choose text unit: word, sentence, or paragraph
  - (3) Click right arrow to read next text unit; click left arrow to read previous text unit

## 4. <u>To choose highlight colors</u>:

- a. Click **Color** button on Text Reader toolbar
- b. Select color for word and sentence from color palette
- c. Click **OK**

# 5. To change font face and size:

- a. Click **Font** button on Text Reader toolbar
- b. Select font face and size
- c. Click **OK**

#### 6. Auto Close option:

- a. With this in effect, Text Reader window will close automatically after text is read aloud
- b. To change:
  - (1) Click **Stop Speech** button
  - (2) On status bar, click **Auto Close On**
  - (3) Status bar should now read **Auto Close Off**

## D. Spelling Check

## 1. <u>To check spelling as you type:</u>

Read & Write displays spelling dialog box when possible spelling errors occur

Will also beep or say a phrase when spelling error occurs

#### To activate:

- a. Click **Main Menu** on toolbar
- b. Highlight **Spelling** in menu
- c. Click **Spellcheck As You Type** to activate

## 2. <u>To use spelling dialog box</u>:

- a. Click a word in list to select it and click **Speak** to hear it
- b. Click a word to select it and click **Replace** to replace original word in text

## 3. To check individual word:

- a. Select word
- b. Click **Spelling Check** button to see list of replacement words
- c. Use Spelling dialog box according to above directions

#### 4. To determine what should be ignored:

- a. Click **Main Menu** on toolbar
- b. Click **Spelling Options** in menu
- c. Click **General** tab
- d. Click to place checkmark next to items you want in effect
- e. Click **OK**

#### E. Thesaurus

- 1. To use Thesaurus for selected word:
  - a. Double-click word to select it
  - b. Click **Thesaurus** on toolbar
     Thesaurus dialog box displays selected word and part of speech
  - c. Click a numbered item on left to see related individual words listed on right
  - d. Click **Speak** button to hear selected item read aloud
  - e. Select a synonym from list on right and click **Keyboard** button to replace original word
- 2. To use Thesaurus for word you provide:
  - a. Click **Thesaurus** on toolbar
  - b. Type word for which you want a synonym
  - c. Thesaurus dialog box will appear; use it according to above directions
  - d. NOTE: If uncertain about how to spell your word, type the first few letters and click **Partial Word Search** button (binoculars) to help complete word correctly.

# F. Word Completion & Prediction

- 1. To display Word Prediction panel:
  - a. Click Word Prediction button on toolbar
  - b. Prediction panel will be displayed
  - c. Prediction panel can be moved via click & drag on its Title Bar
- 2. Word completion:
  - a. As you type the first few letters of a word, Read & Write displays possible words in panel
  - b. To have a word completed, press the Function Key next to it

# 3. Word prediction:

- a. After using word completion, a follow-up list might appear with suggested words
- b. To have a word inserted, press the Function Key next to it

# 4. To customize Prediction panel:

- a. Click **Main Menu** button on toolbar
- b. Click **Prediction Options** in menu
- c. Click **Appearance** tab
- d. Set color, font and font style preferences
- e. Click **OK**

#### G. Word Wizard

Helps you find a word you may have forgotten or have difficulty bringing to mind

## To use Word Wizard:

- a. Click **Word Wizard** button on toolbar
- b. Type the word closest to the word you want & click **Next**
- c. Continue to follow the onscreen instructions until you find your word

#### IV. TO EXIT:

- A. Click **Main Menu** on toolbar
- B. Click Close Read & Write in menu